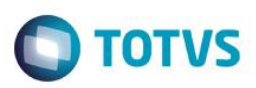

## **TOTVS Educa Mobile**

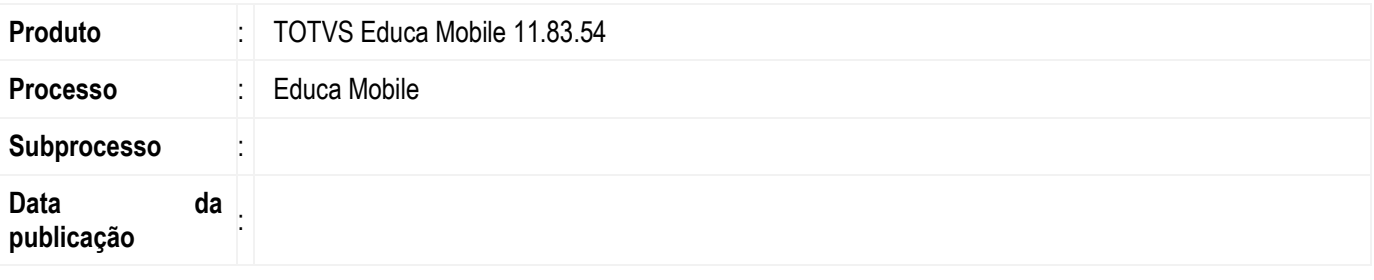

As funcionalidades do Educa Mobile permitem que alunos, responsáveis por alunos e professores realizem operações do dia a dia de maneira prática e simples.

As funcionalidades são aquelas que atualmente eles utilizam no Portal porém que sejam viáveis de serem realizadas por um dispositivo móvel conectado à Internet como por exemplo o celular.

# **Desenvolvimento/Procedimento**

Para que o Educa Mobile seja disponibilizado para os alunos, responsáveis por alunos e/ou professores os passos abaixo devem ser seguidos:

- Instalação/Configuração do Educa Mobile;
- Parametrização e concessão de permissão;
- Geração de usuários para acesso;

A seguir, vamos detalhar os passos:

## **Instalação/Configuração do Educa Mobile**

Os pré-requisitos que precisam estar instalados no servidor web que hospedará a aplicação são:

- → IIS Internet Information Services para a criação do servidor Web:
- $\rightarrow$  Framework .Net 4.0 ou superior;
- → Caso exista um servidor de aplicação, deve-se instalar nele a Biblioteca RM. Caso contrário, se o servidor web for também o servidor de aplicação, a instalação da Biblioteca deve ser feita nesse servidor. Para detalhes sobre a instalação veja "Instalação da Biblioteca RM" no TDN ou [consulte aqui\)](http://tdn.totvs.com/download/attachments/90277429/Connector_BT_Instalar+Biblioteca+RM_+BRA+.pdf?version=1&modificationDate=1383668971000);

Após a instalação dos pré-requisitos, o instalador do Educa Mobile compatível com a Biblioteca instalada deve ser executado. O instalador criará o diretório virtual no IIS e também a pasta da aplicação no diretório que foi escolhido.

As configurações abaixo estarão com as opções padrões e caso o cliente queira alterar, dentro da pasta da aplicação existe um arquivo chamado "web.config" e nele pode ser feito as configurações:

 $\rightarrow$  Configurações do Host

Essas configurações são as mesmas que já existem atualmente no Portal. Para mais detalhes, consulte a documentação da Framework RM.

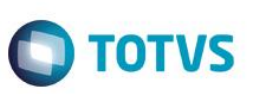

<add key="Host" value="" /> <add key="Port" value="" /> <add key="Protocol" value="tcp"/> <add key="WcfProtocol" value="tcp"/>

- $\rightarrow$  Alias para conexão dos serviços Essa chave é onde deve ser configurado o "alias" de conexão com o banco de dados para ser utilizado pela aplicação. <add key="ServiceAlias" value="Mobile"/>
- Ativação da visualização mobile pelo browser Essa chave define se as funcionalidades poderão ser acessadas no formato mobile pelo browser de um computador e não somente no celular. <add key="ViewMode" value="Mobile"/>

#### **Atenção**

**Atualmente não disponibilizamos outros formatos de visualização.**

Personalização de cores

Essa chave define o diretório onde se encontra a personalização de cores, criada no ThemeRoller [\(http://themeroller.jquerymobile.com/\)](http://themeroller.jquerymobile.com/). <add key="Theme" value="~/Content/themes/totvs" />

Para personalizar as cores no ThemeRoller do jQuery Mobile veja o item detalhado **[Personalizando cores](#page-4-0)**.

→ Personalização de imagens

Dentro do diretório definido acima, deve possuir uma pasta com o nome "images". Nessa pasta devem existir dois arquivos que podem ser personalizados:

- aplicativo.png;
- minha\_empresa.png;

Para efetuar a personalização deve-se trocar as imagens mantendo o mesmo nome e características de tamanho.

#### **Atenção**

**Como o Educa Mobile e o Portal utilizam a mesma parametrização das funcionalidades, caso o cliente já tenha o Portal instalado e disponibilizado, as permissões para as funcionalidades já foram concedidas e a parametrização realizada.**

**Após o item "Instalação/Configuração do Educa Mobile" não é mais necessário nenhuma configuração. Certifique-se que o Host do servidor de aplicação esteja iniciado e acesse [http://SeuDomínio](http://seudomínio/) ou Servidor Web/EducaMobile.**

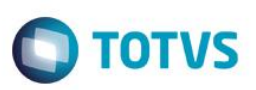

#### **Parametrização e concessão de permissão**

#### **Acesse Educacional | Configurações | Parâmetros**

Realize as parametrizações das funcionalidades de acordo com a necessidade da instituição.

#### **Acesse Serviços Globais | Segurança | Perfis**

Crie os perfis de acesso para os alunos, professores e/ou responsáveis.

#### **Geração de usuários para acesso**

#### Alunos e responsáveis **Acesse Educacional | Currículo e Oferta | Alunos**

Selecione os alunos para gerar os usuários e execute o processo **Geração de Usuários.** Nesse processo será definido os perfis de acesso/permissão e o login e senha.

#### $\rightarrow$  Professores

#### **Acesse Educacional | Currículo e Oferta | Professores**

Selecione os professores para gerar os usuários e execute o processo **Geração de Usuários.** Nesse processo será definido os perfis de acesso/permissão e o login e senha.

 $\overline{6}$ 

 $\ddot{\bullet}$ 

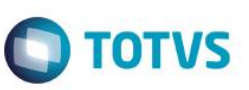

## **Informações Adicionais**

#### **Principais funcionalidades Professor:**

Aulas:

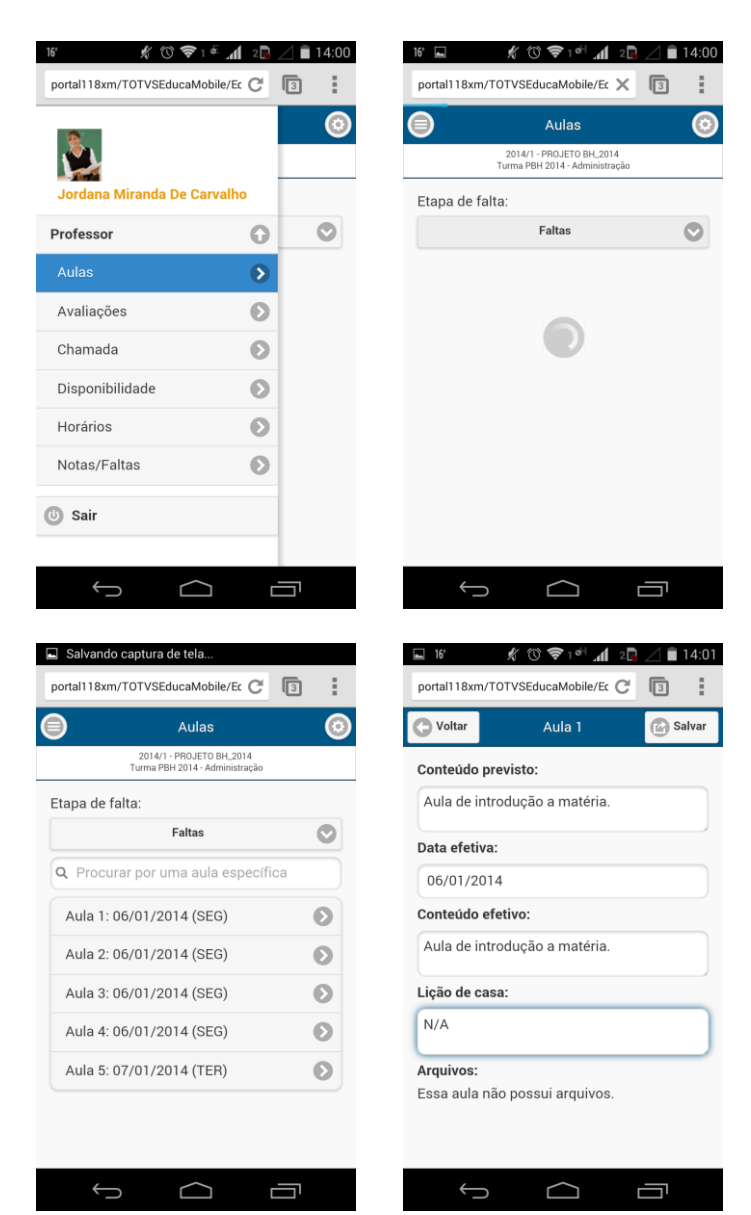

Nesta página o professor irá visualizar o plano de aula da disciplina e poderá cadastrar conteúdo previsto, conteúdo efetivo e lição de casa.

# **O** TOTVS

Avaliações:

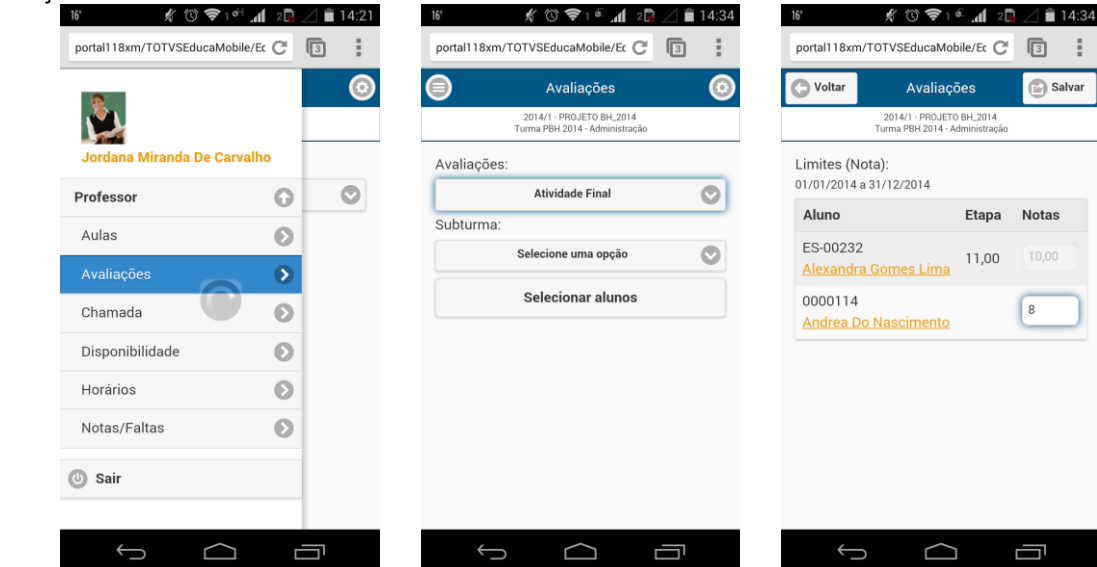

Nesta página o professor irá digitar as notas de avaliações das disciplinas por aluno.

<span id="page-4-0"></span>Chamada:

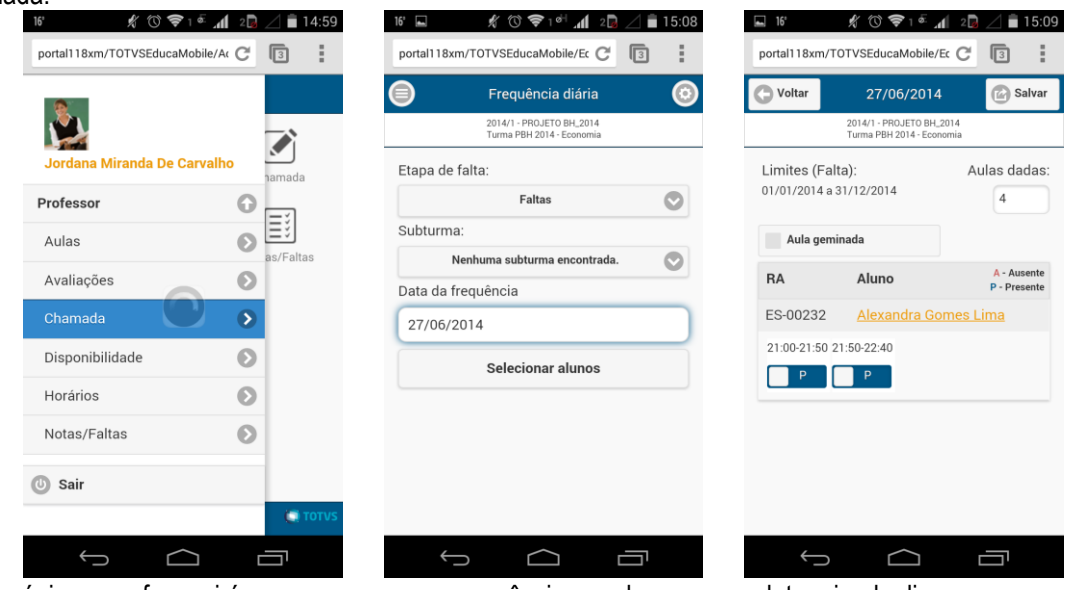

Nesta página o professor irá marcar presença ou ausência por aluno em um determinado dia.

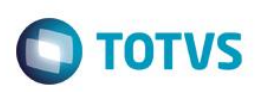

Disponibilidade:

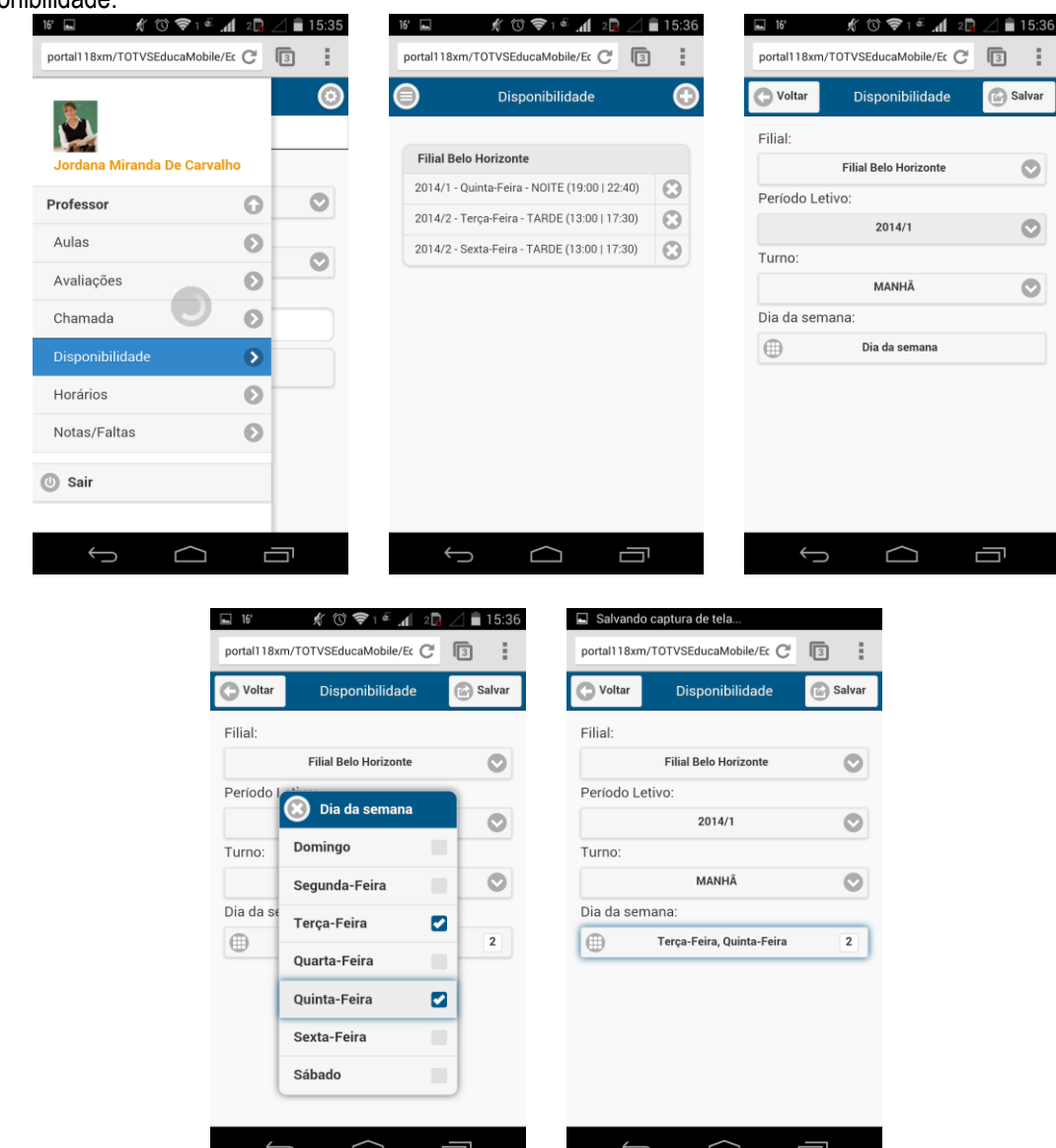

Nesta página o professor irá cadastrar os dias que ele estára disponível para dar aula.

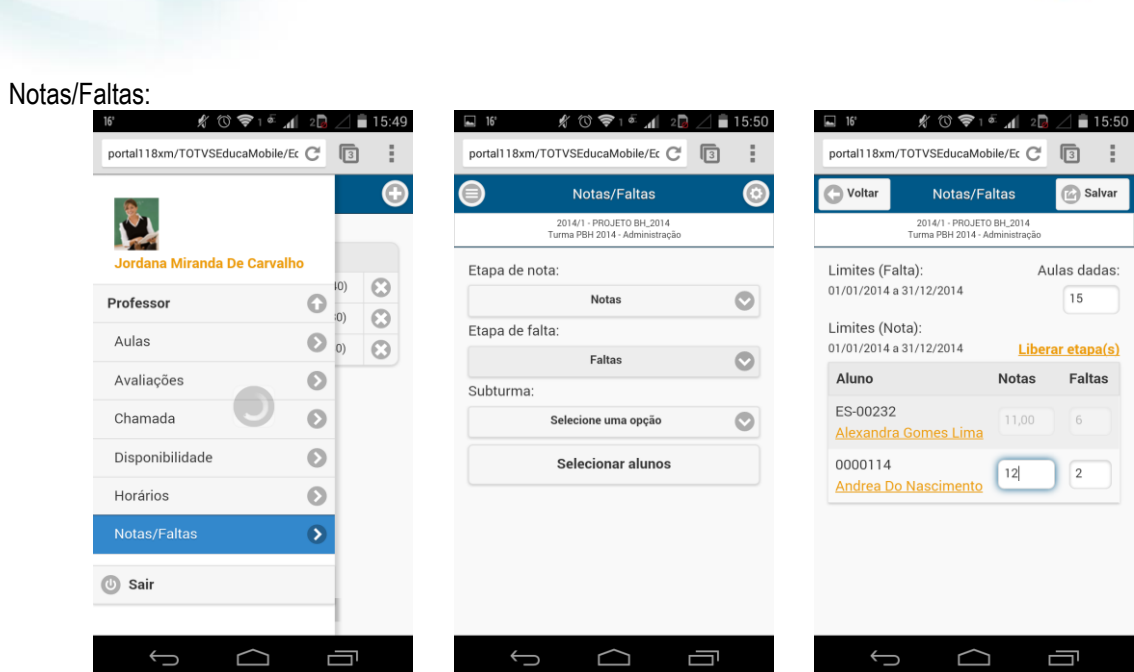

**O** TOTVS

 $\pm$ 

Nesta página o professor irá lançar as notas e faltas da etapa por aluno.

## **Aluno:**

Agenda:

 $\overline{\phantom{a}}$ 

**Boletim Técnico**

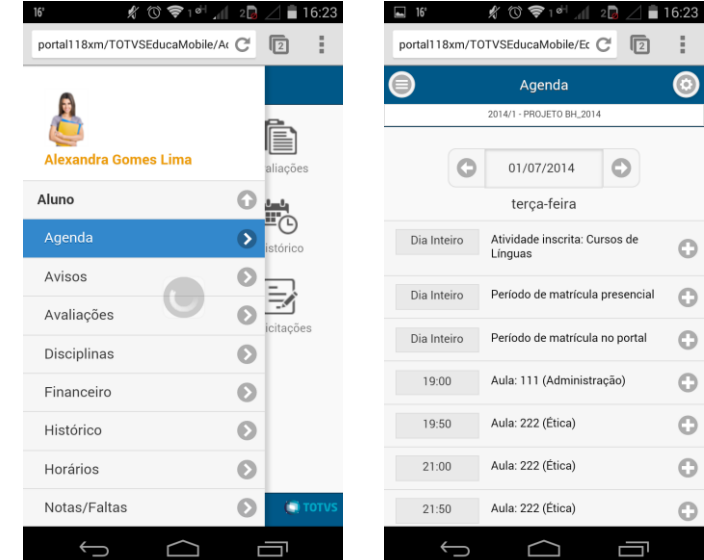

一

Nesta página o aluno irá visualizar suas tarefas do dia e alguns períodos como de matrícula presencial e via portal.

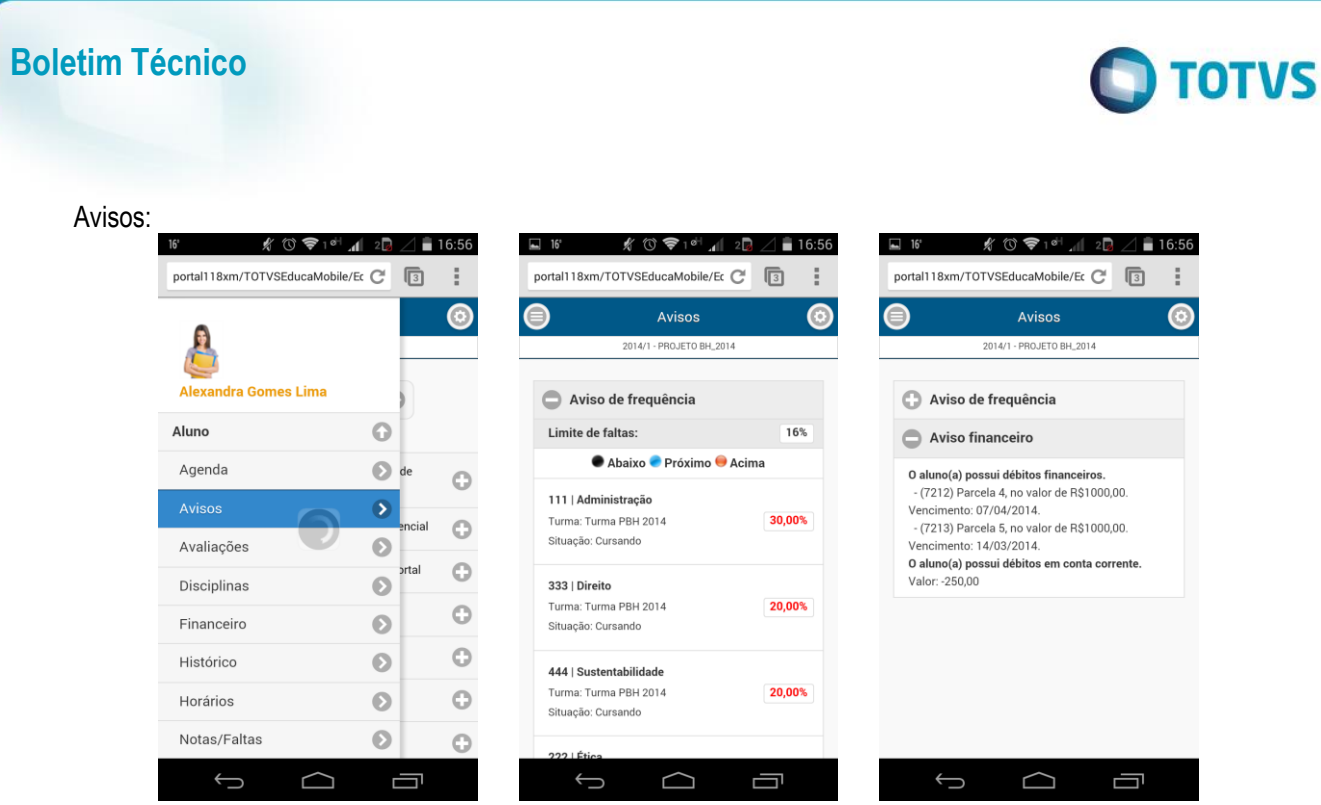

Nesta página o aluno irá consultar sua frequência nas disciplinas e se possui débitos financeiro ou em conta corrente.

#### Avaliações:

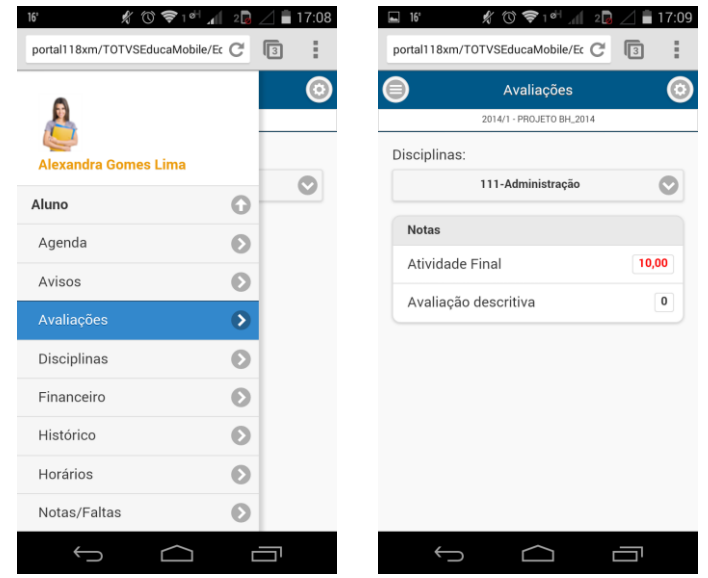

Nesta página o aluno irá consultar as notas das provas lançadas pelo professor.

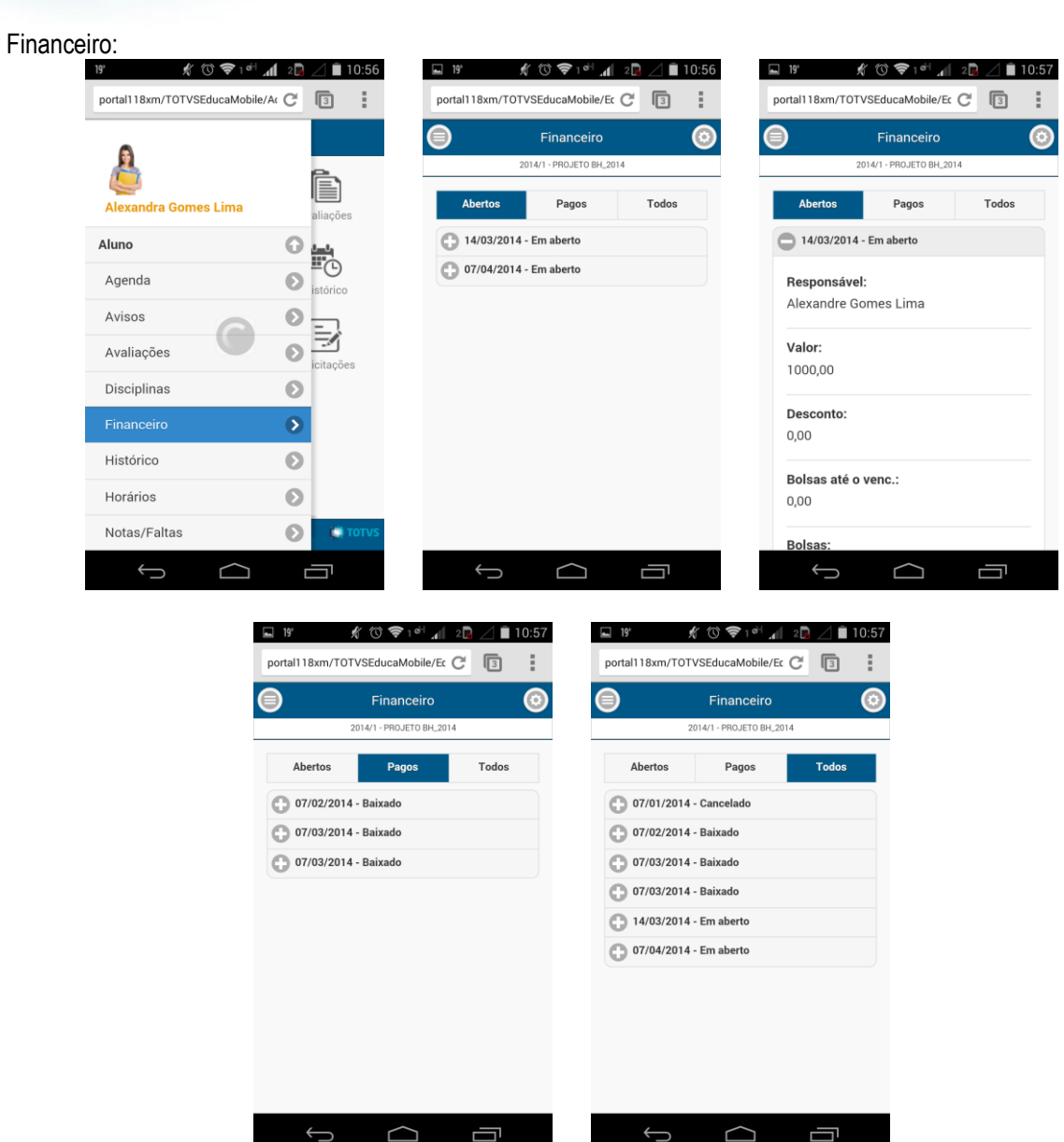

**O** TOTVS

Nesta página o aluno irá consultar as informações dos boletos abertos, pagos e todos.

**Boletim Técnico**

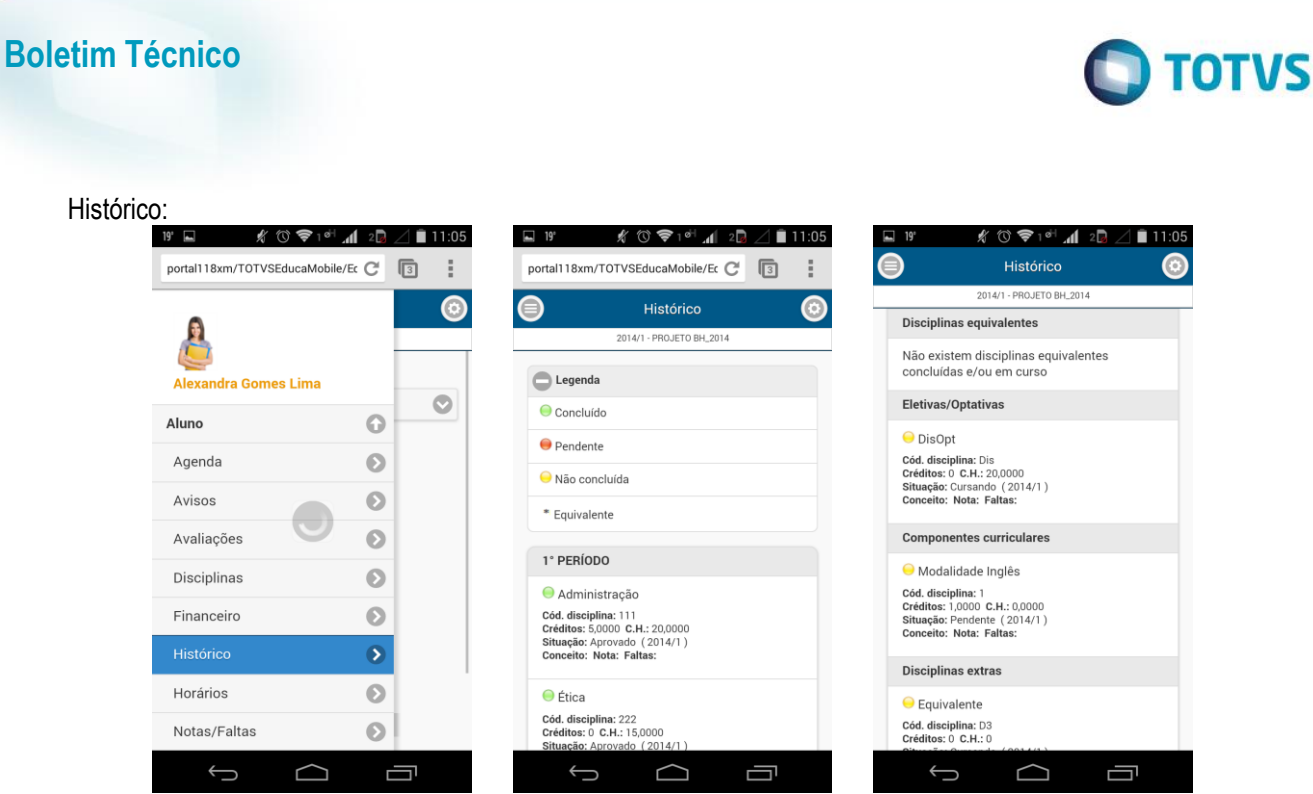

Nesta página o aluno irá consultar sua situação em cada disciplina.

## Notas/Faltas:

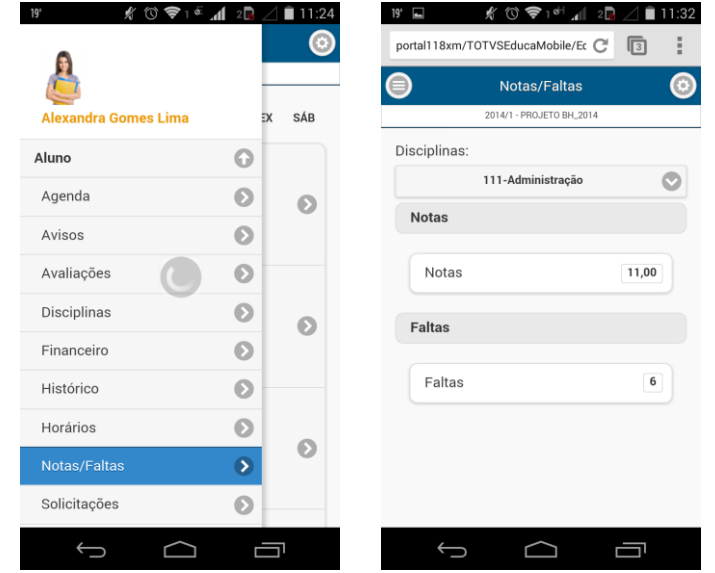

Nesta página o aluno irá consultar suas notas e faltas por etapa.

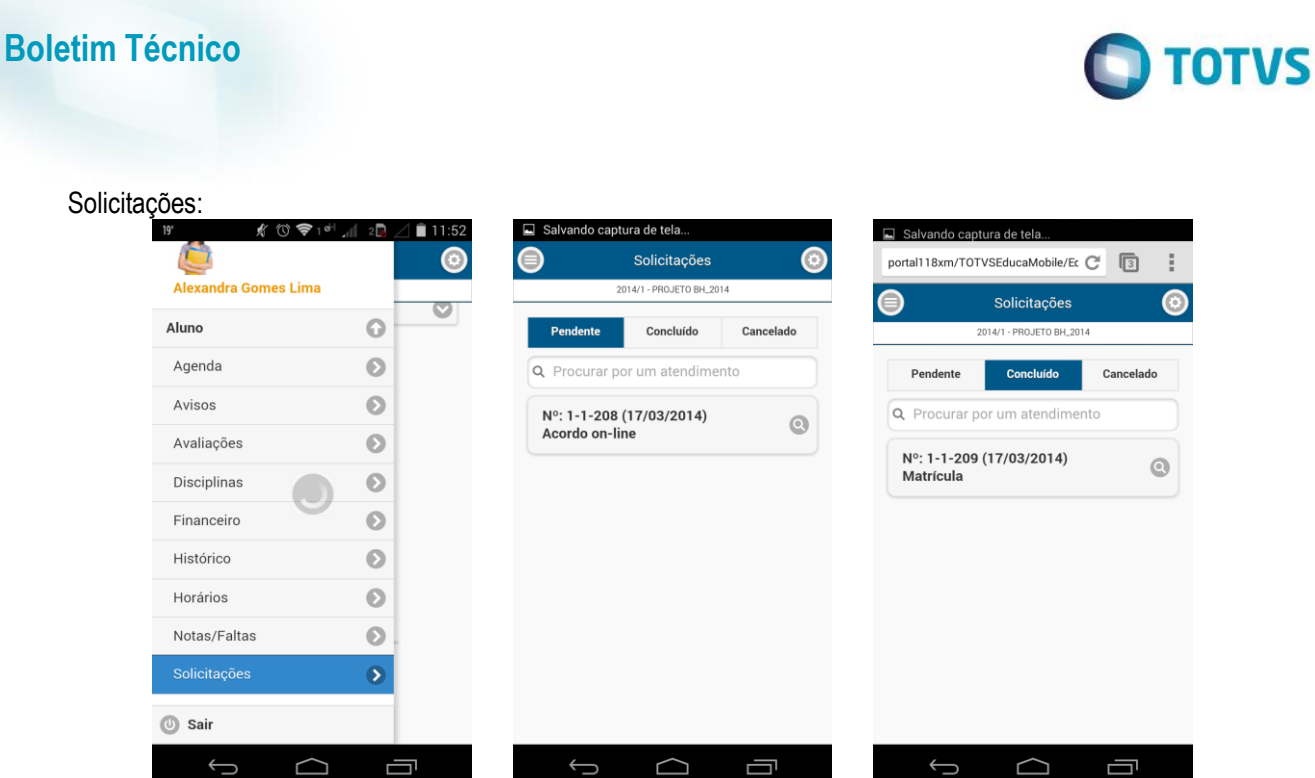

Nesta página o aluno irá consultar suas solicitações agrupadas em pendente, concluído e cancelado.

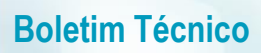

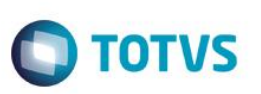

#### **Personalizando cores**

É possível personalizar as cores da aplicação através de uma ferramenta livre, descrita no passo-a-passo:

Acesse o link informado [\(http://themeroller.jquerymobile.com/\)](http://themeroller.jquerymobile.com/) e o site abaixo será apresentado. Siga os passos abaixo:

1. Selecione a opção **Import:**

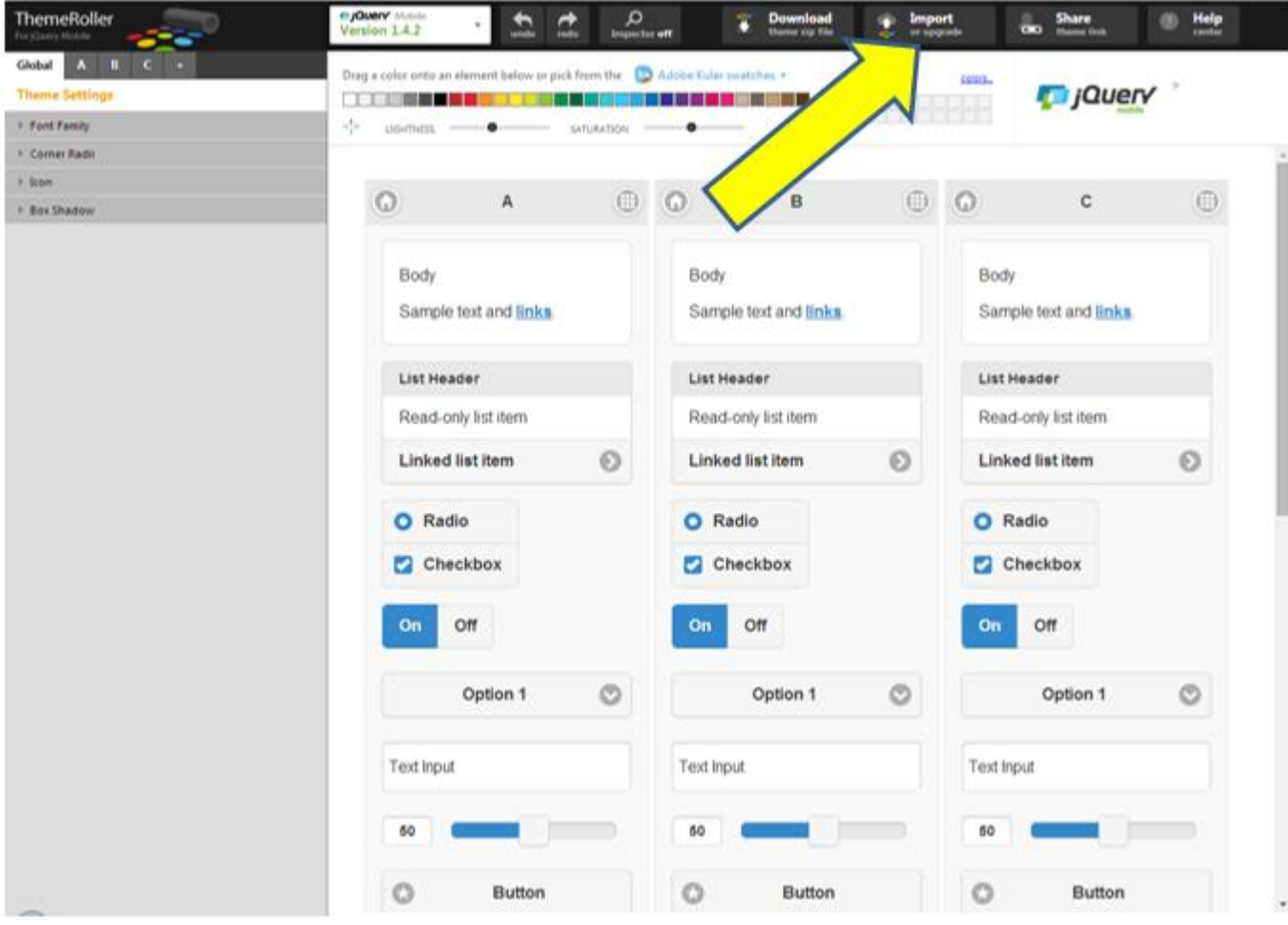

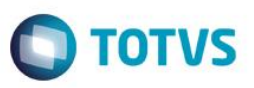

2. Copie e cole o conteúdo do arquivo de estilos padrão **jquery.mobile.totvs.theme.css** que se encontra na pasta **Content/themes/totvs** do diretório onde foi instalado a aplicação. Clique em **Import:**

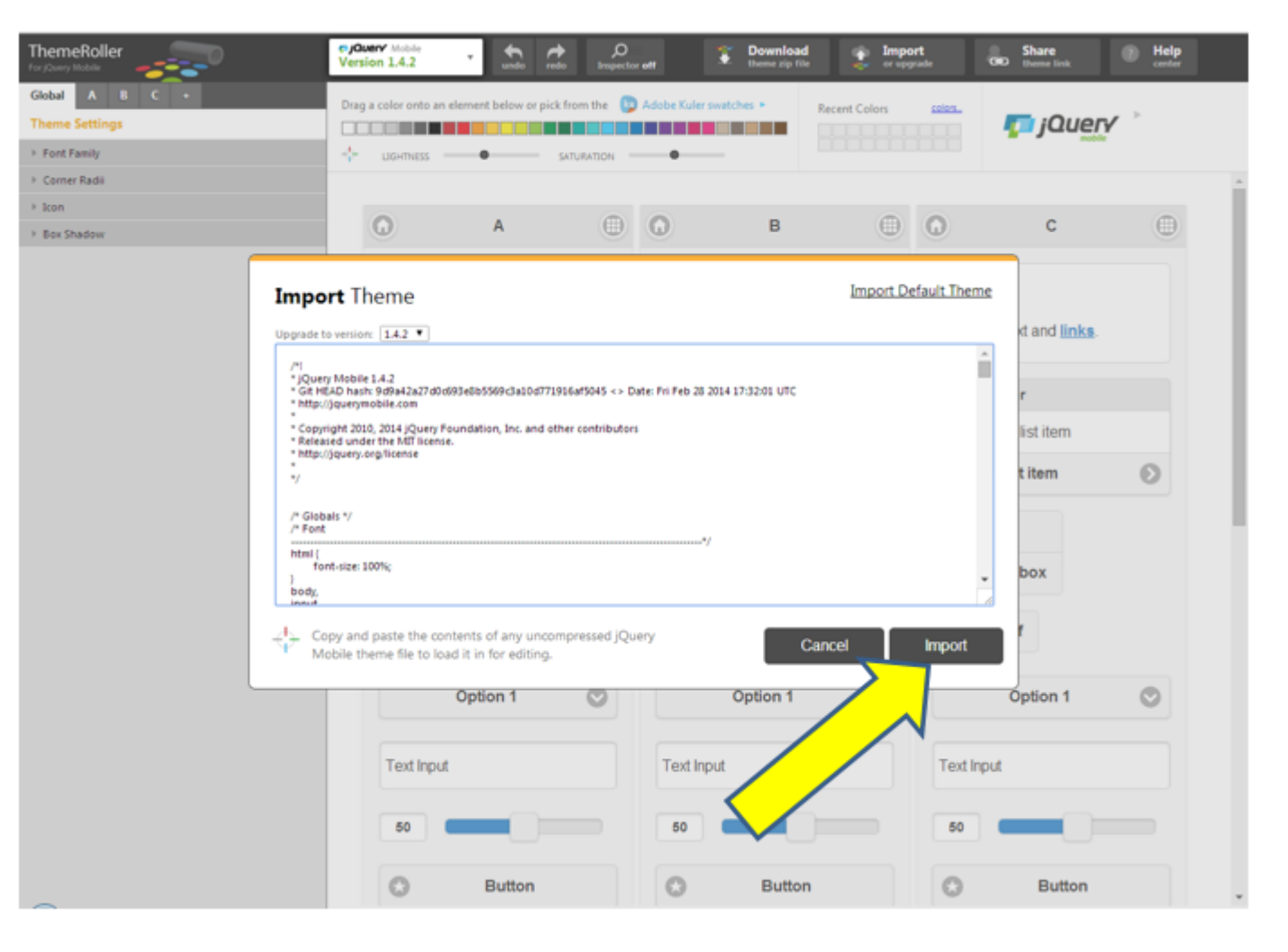

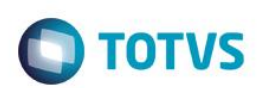

3. O estilo padrão será carregado e então a personalização poderá ser realizada da forma que desejar:

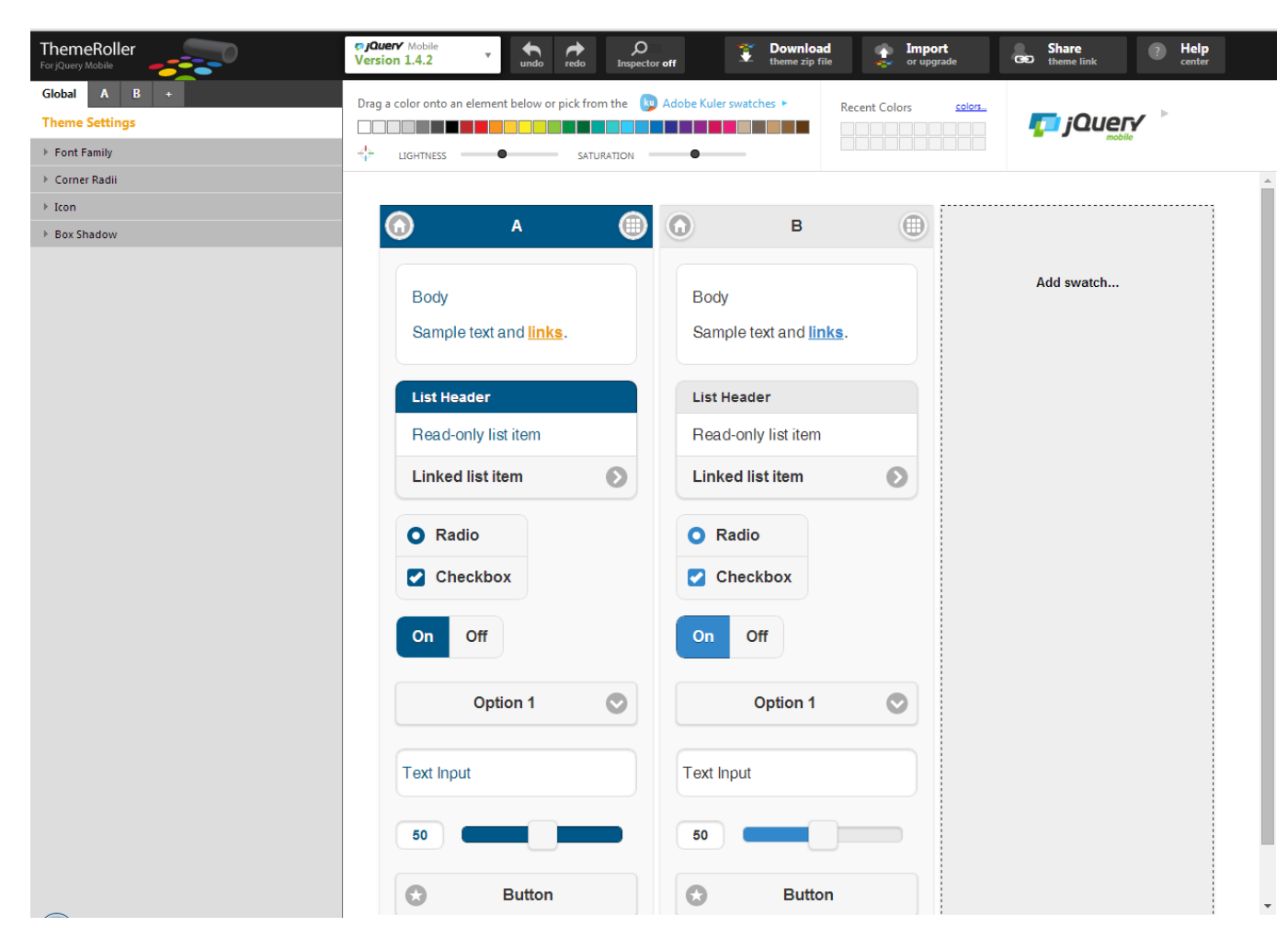

![](_page_14_Picture_0.jpeg)

![](_page_14_Picture_1.jpeg)

4. Após a personalização selecione a opção **Download**.

![](_page_14_Picture_32.jpeg)

![](_page_15_Picture_1.jpeg)

5. Preencha o campo Theme Name e clique em **Download Zip**. Salve o arquivo em seu computador e continue os passos abaixo.

![](_page_15_Picture_3.jpeg)

 $\ddot{\circ}$ 

 $\overline{\circ}$ 

![](_page_16_Picture_1.jpeg)

6. Vá até o diretório onde foi instalado a aplicação e entre na pasta **Content/themes**. Copie e cole a pasta **totvs** para que seja duplicada e então coloque um nome à sua escolha.

![](_page_16_Picture_40.jpeg)

![](_page_17_Picture_1.jpeg)

7. Entre na pasta criada acima e apague os arquivos abaixo. Logo depois abra o arquivo **zip** que você fez o download e coloque os arquivos nessa pasta. **Ignore a pasta images do arquivo zip**.

![](_page_17_Picture_37.jpeg)

8. Configure a chave **Theme,** do arquivo **web.config** no diretório da instalação, colocando o caminho para a pasta que você criou. <add key="Theme" value="~/Content/themes/NOME DA PASTA QUE VOCÊ ACABOU DE CRIAR" />

**O** TOTVS

![](_page_19_Picture_1.jpeg)

# **Informações Técnicas**

### **Navegadores recomendados:**

- $\bullet$  Android  $\rightarrow$  Chrome
- $iOS \rightarrow$  Safari
- $\bullet$  Windows Mobile  $\rightarrow$  Internet Explorer